# A few district level changes have been made to our Zoom settings that should help with safety and appropriate use:

- Participants can no longer join before the host (locked for all users)
- Turned off private chat (locked for all users)
- Turned off file transfer (locked for all users)
- Only the host can share their screen (locked for all users)
- Participants start the meeting with video off (locked for all users)
- Mute participants upon entry (locked for all users)

If you have scheduled all of your Zoom meetings prior to March 24, you will need to ensure that these change are in effect when you initially log in on March 24.

If you need assistance, please contact your school level Tech Designee or one of the Instructional Coaches.

### **TIP #1: Preventing** students from sharing screens

- Select "Advanced Sharing ۲ Options"
- Select "Only Host" ۲

Mute

😃 🌅 🏈

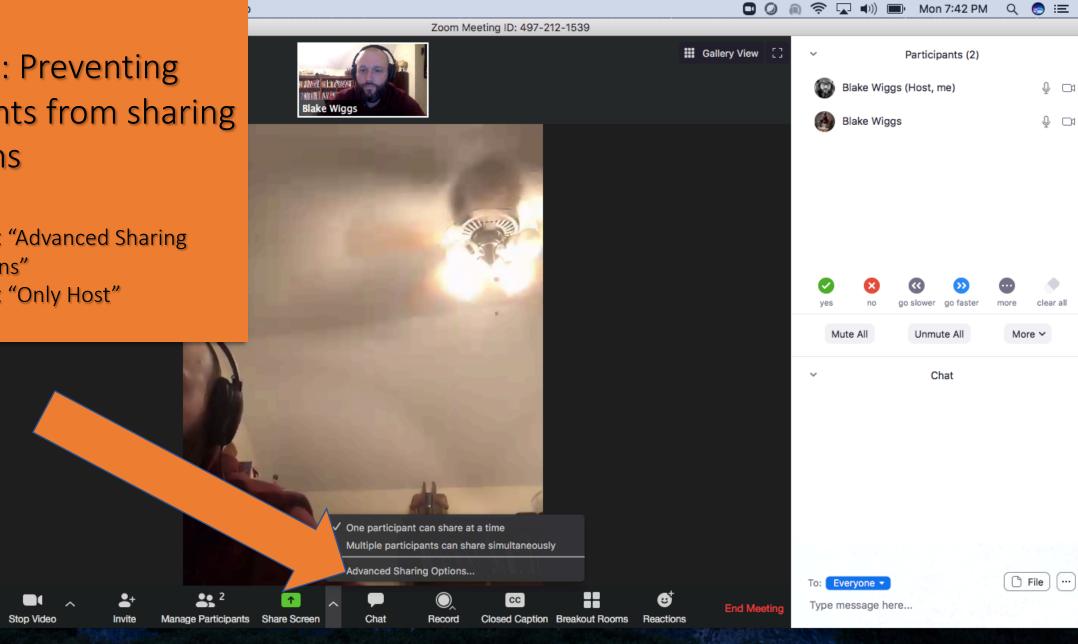

w

🕗 🛐 🗾 🗾 🚺 🕵 🎨 🥽 🌄 🚮 🝸 🖂 💶 💋 🔘 🚱 💴

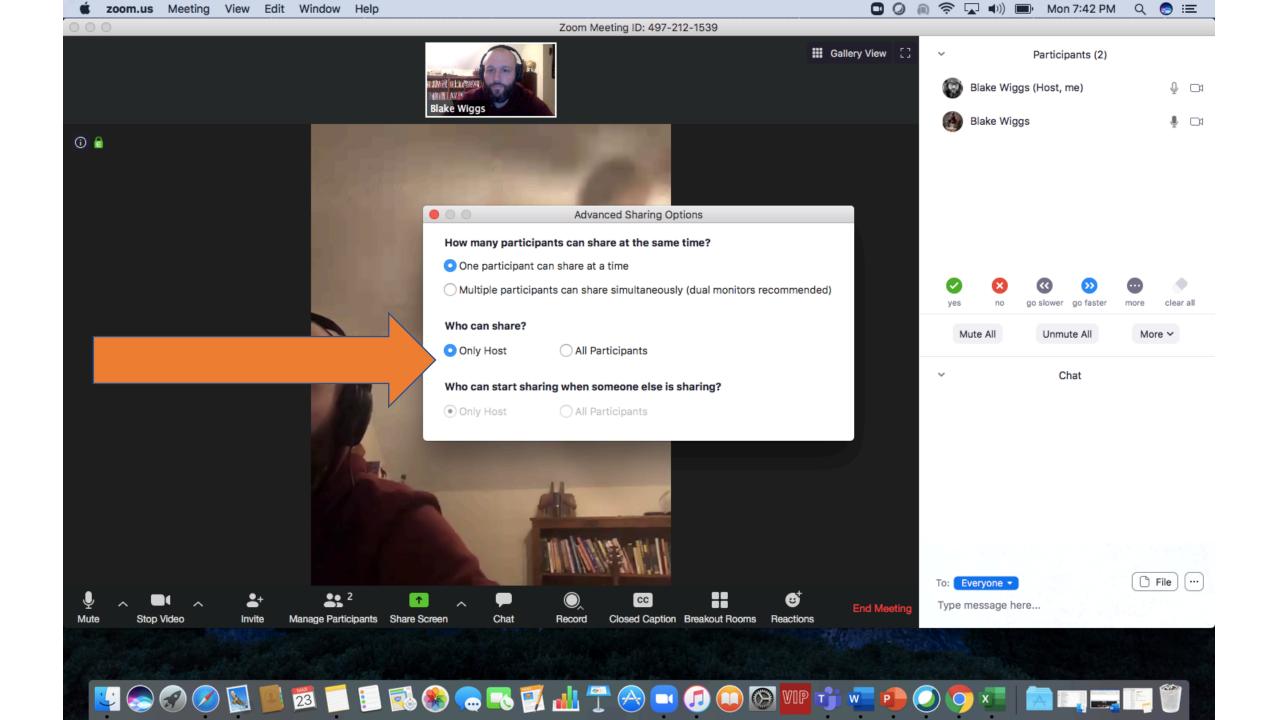

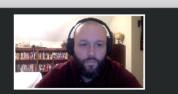

MUMPS C.I.

and a stand

119.

🛂 😞 🔗 💋 📓 💼 🗾 📁 🗐 🗞 伦 🥽 🌄 🛐 냂 🍸 🔗 💷 🕖 🔘 🕅 🎹 👘

#### TIP #2: Managing the **Chat Feature**

- Select the "Ellipses"
- Select "Only Host"

Blake Wiggs (Host, me) Blake Wiggs go faster ao slower

~

🖸 🥥 🍈 奈 🔽 🕪) 🗩 Mon 7:42 PM 🔍 🌏 😑

Participants (2)

42.22 PM 42.26 PM

₽ D1

1 Q

clear all

More ~

Mute All

Type me

0

w

Unmute All

Everyone publicly Everyone publicly and privately

🗅 File

[...]

No one

Host only

Participant Can Chat With:

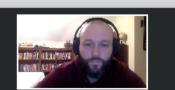

#### TIP #3: Mute Control

- Select "more"
- Unselect "Allow Participants to Unmute Themselves"

s no go slower go faster more clear all Unmute All More ~ Mute Participants on Entry Allow Participants to Unmute Themselves

🖸 🥥 🍈 奈 🔽 🕪) 🗩 Mon 7:43 PM 🛛 🔍 🌏 😑

Participants (2)

Blake Wiggs (Host, me)

Blake Wiggs

 $\sim$ 

 $\sim$ 

To: Everyone -

Type message here...

42.22 PM 42.26 PM

42.54 PM

l 🗆

1 Q

Play Enter/Exit Chime Allow Participants to Rename Themselves Lock Meeting Clear All Feedback

🗅 File

[...]

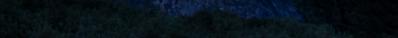

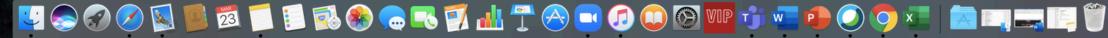

Manan

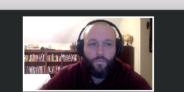

# TIP #4: Stop Video When Necessary

- Select "more"
- Select "Stop Video"
- Students will not be able to "unmute" camera

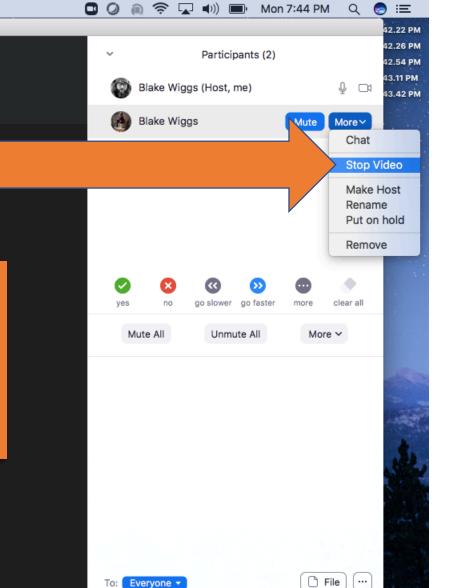

Type message here...

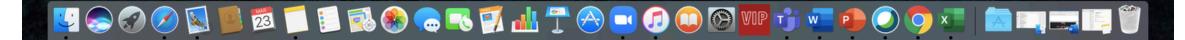

- Tala a

111.

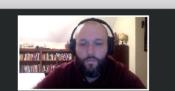

MUMES 1

1 Plana man

🧭 🕵 📁 📁 🗊 🌏 😞 🤜 🏹 📶 🝸 🔗 💶 🕖 🔘 🚱

## TIP #5: Don't allow for name changes

• Select "more"

🕌 🌅 🏈

• Unselect "Allow Participants to Rename Themselves"

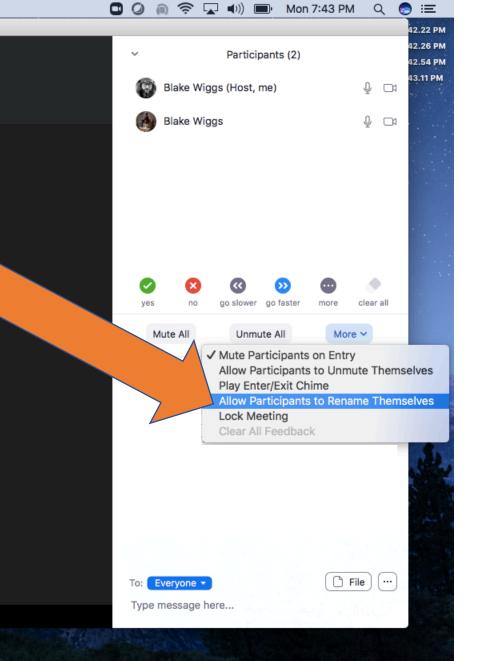

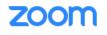

JOIN A MEETING SCHEDULE A MEETING HOST A MEETING -

Schedule Meeting Dashboard Audio Type In Meeting (Basic) Determine how participants can join the audio portion of the meeting. > User Management When joining audio, you can let them choose to use their computer In Meeting (Advanced) microphone/speaker or use a telephone. You can also limit them to Room Management > just one of those audio types. If you have 3rd party audio enabled, you Email Notification can require that all participants follow the instructions you provide for Account Management using non-Zoom audio. Other O Telephone and Computer Audio > Advanced Telephone Computer Audio Attend Live Training Join before host Allow participants to join the meeting before the host arrives Video Tutorials **Knowledge Base** Use Personal Meeting ID (PMI) when scheduling a meetin Modified Reset can visit Personal Meeting Room to change your Personal ting settings. TIP #6: Do not allow participants to join before host Personal Meeting ID (PMI) when starting an instant ting Visit https://cravenk12.zoom.us/profile Under Settings: unselect "Join before host" v authenticated users can join meetings Modified Reset participants need to authenticate prior to joining the meetings, s can choose one of the authentication methods when scheduling eting. 🔿 Help

Meeting Authentication Options: